# Instrukcja Rejestrator WiFi KAMIP-181

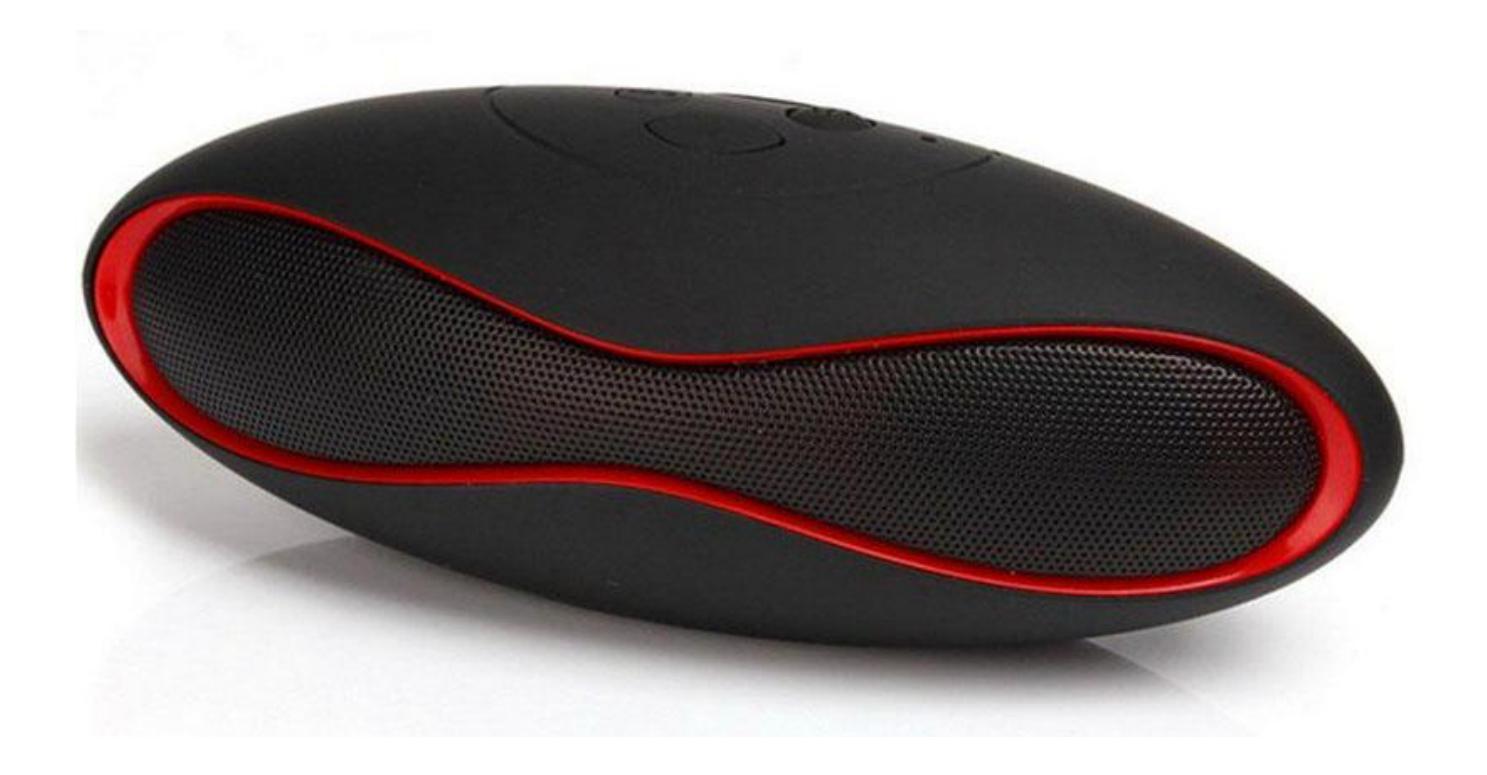

## Spis treści:

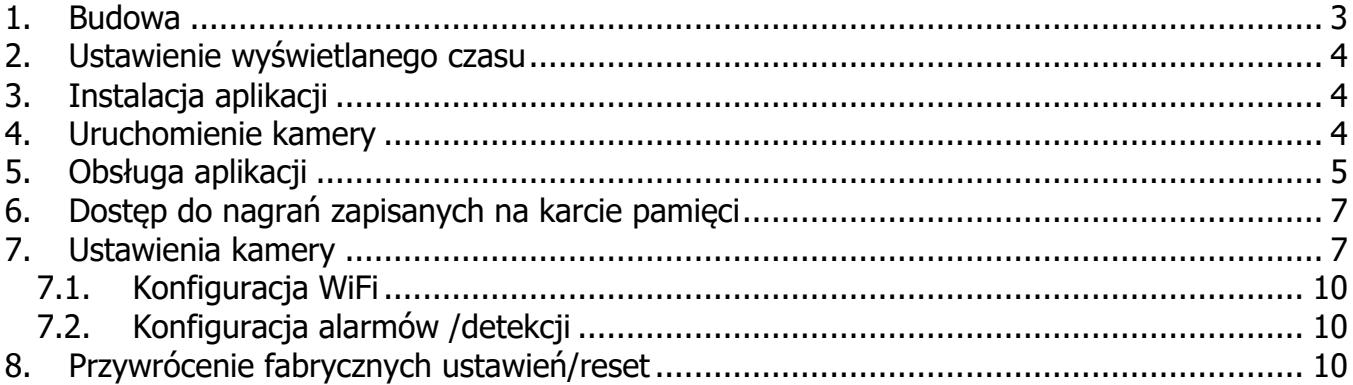

#### **1. Budowa**

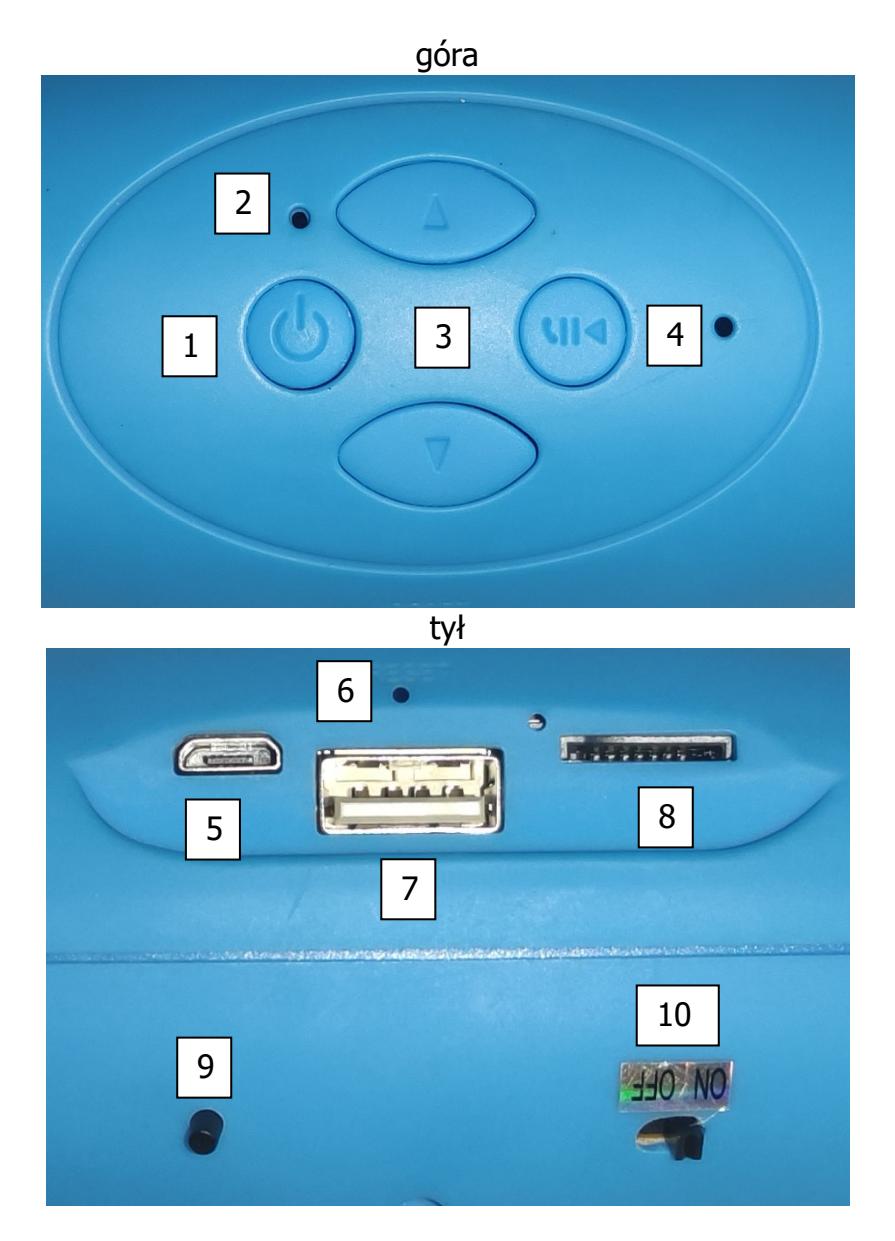

- 1. Przycisk zasilania + parowanie BT głośnika
- 2. Mikrofon głośnika
- 3. Przyciski głośności głośnika i przełączania utworów
- 4. Pauza / odtwarzanie / odebranie połączenia tel.
- 5. Zasilanie microUSB modułu video i głośnika
- 6. Przycisk RESET głośnika
- 7. Złącze USB głośnika
- 8. Slot karty microSD głośnika
- 9. Przycisk RESET modułu video (zresetowanie i ponowne uruchomienie modułu)
- 10. Przełącznik zasilania modułu video

Slot karty microSD modułu znajduje się w środku. Można się do niego dostać poprzez odkręcenie 3 śrubek na spodzie głośnika. Kamera jest zamaskowana z przodu za siatką głośniczka.

#### **2. Ustawienie wyświetlanego czasu**

Ustawienie czasu wyświetlanego na ekranie jest możliwe po przyciśnięciu przycisku (2) SET. Spowoduje to miganie godziny. Przyciskiem (3) PLUS ustawiamy pożądaną godzinę. Kolejne przyciśnięcie przycisku (2) SET powoduje przejście do ustawiania minut. Przyciskiem (3) PLUS ustawiamy pożądane minuty. Kolejne naciśnięcie przycisku (2) SET zatwierdza ustawienie. W momencie wyświetlania aktualnej godziny przyciskiem (3) PLUS można przestawić format 12/24 h.

## **3. Instalacja aplikacji**

LookCam Yves Kerbens Declerus Narzedzia **3** PEGI<sub>3</sub> **LOOK CAM** [ Dodaj do listy życzeń

Wchodzimy do sklepu PLAY od Google lub Appstore od iOS i szukamy aplikacji:

## **4. Uruchomienie kamery**

W celu włączenia urządzenia przełączamy włącznik w lewo na pozycję ON. Diody zaczną migać, a urządzenie po kilku chwilach postawi swój punkt dostępowy. W tym czasie można wyszukać sieć WiFi w telefonie (sprawdzić wszystkie dostępne sieci). Pojawi się niezabezpieczona hasłem sieć o nazwie zaczynającej się od Fxxxxxxxxxxx (bez internetu).

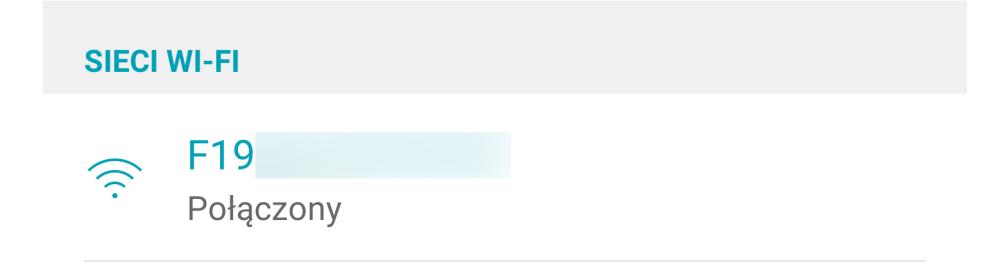

## **5. Obsługa aplikacji**

Po włączeniu aplikacji automatycznie powinien się pojawić komunikat o wykryciu nowego urządzenia. Zatwierdzamy Jeśli się nie pojawi, to kamerę trzeba dodać ręcznie klikając plus.

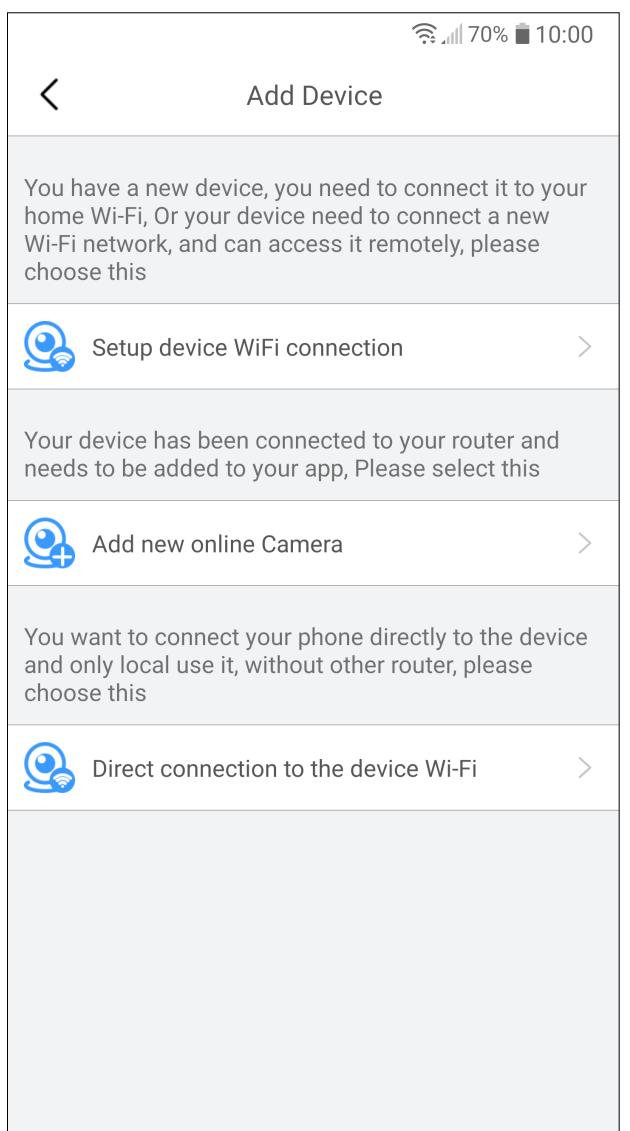

Pojawią się cztery opcje. W kolejności od góry:

- 1. Konfiguracja kamery do połączenia z zewnętrznym punktem dostępowym (routerem).
- 2. Dodanie kamery ręcznie poprzez wpisanie jej UID i hasła lub zeskanowanie kodu QR. Wszystkie te dane dostępne są na naklejce na urządzeniu.
- 3. Konfiguracja kamery do połączenia z telefonem bezpośrednio.

Wybieramy drugą opcję. Pojawi się ekran z polami do wpisania danych kamery. Klikamy przycisk Add by LAN i wybieramy znalezione urządzenie. Dane kamery wypełnią się automatycznie. Zatwierdzamy klikając Sure.

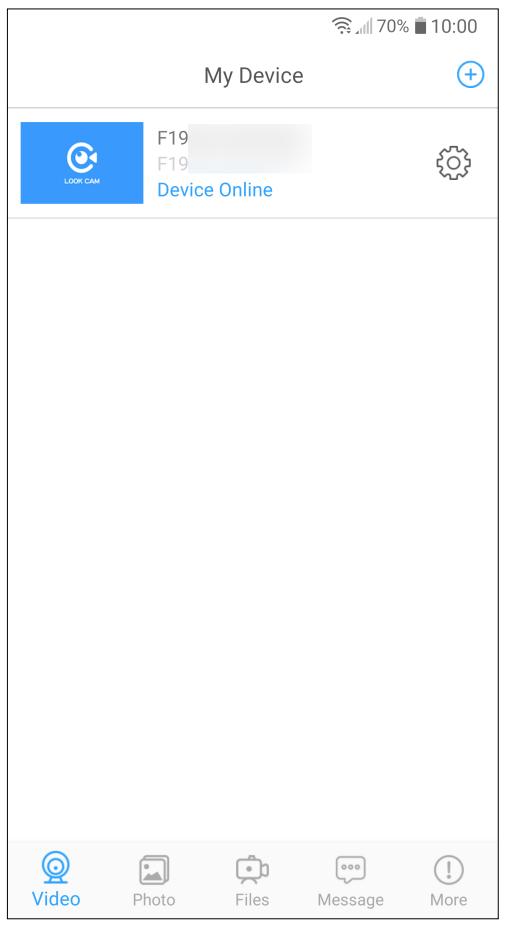

Po dodaniu kamery pojawi się ona na głównym ekranie. Na początku będzie widoczny symbol kamery, który później zastąpi zrzut z tego, co widzi oraz kilka przycisków pod spodem.

W kolejności od lewej strony:

- 1. Camera lista dostępnych kamer.
- 2. Photo dostęp do zdjęć i nagrań wykonanych z podglądu w telefonie.
- 3. Files zdalne dostęp do nagrań zapisanych na karcie pamieci w urządzeniu.
- 4. Messages dostęp do wiadomości alarmowych.
- 5. More informacje o aplikacji.

Symbolem zębatki przechodzimy do ustawień kamery (wyjaśnione dalej).

Po kliknięciu na kamerę zostaniemy przeniesieni do podglądu na żywo.

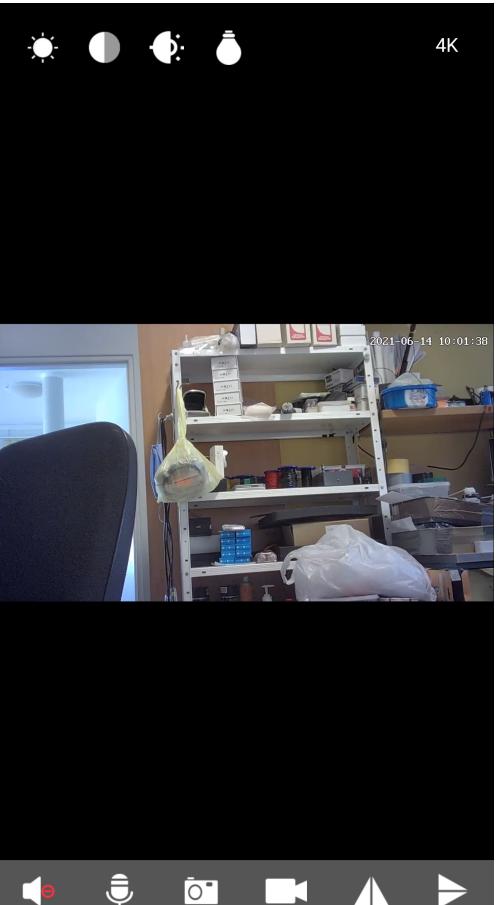

Na górze ekranu znajdują się przyciski (od lewej):

- Ø kontrola jasności obrazu
- $\triangleright$  kontrola kontrastu obrazu
- Ø włączenie/wyłączenie oświetlacza IR (przełącza tylko obraz w tryb oświetlacza, bo samego oświetlacza nie ma w urządzeniu)
- Ø włączenie / wyłączenie wskaźników diodowych
- Ø zmiana rozdzielczości obrazu podglądu

Na dole ekranu znajdują się przyciski (od lewej):

- $\triangleright$  włączenie podsłuchu tego, co się dzieje w miejscu instalacii kamery
- Ø przekazania głosu do kamery (opcja nieobsługiwana)
- $\triangleright$  wykonanie zrzutu obrazu kamery
- Ø zapis video tego, co widzi kamera lokalnie na telefonie
- $\triangleright$  odbicie obrazu w pionie
- $\triangleright$  odbicie obrazu w poziomie

## **6. Dostęp do nagrań zapisanych na karcie pamięci**

Po kliknięciu przycisku Files dostępnego pod listą dodanych kamer na ekranie głównym uzyskamy dostęp do plików zapisanych na karcie pamięci, pojawi się spis nagrań posegregowanych datami.

Po kliknięciu na pliku pojawi się menu z czynnościami, które możemy z danym nagraniem wykonać – Play (odtwarzanie), Download (ściągnięcie na telefon), Delete (skasowanie z karty pamięci) i Cancel (wyjście do poprzedniego ekranu). Po kliknięciu Download pojawi się pod plikiem pasek postępu i komunikat Downloading, który po zakończeniu procesu zmieni się na Downloaded (ściągnięty).

#### **7. Ustawienia kamery**

Po kliknięciu przycisku zębatki pojawi się ekran ustawień.

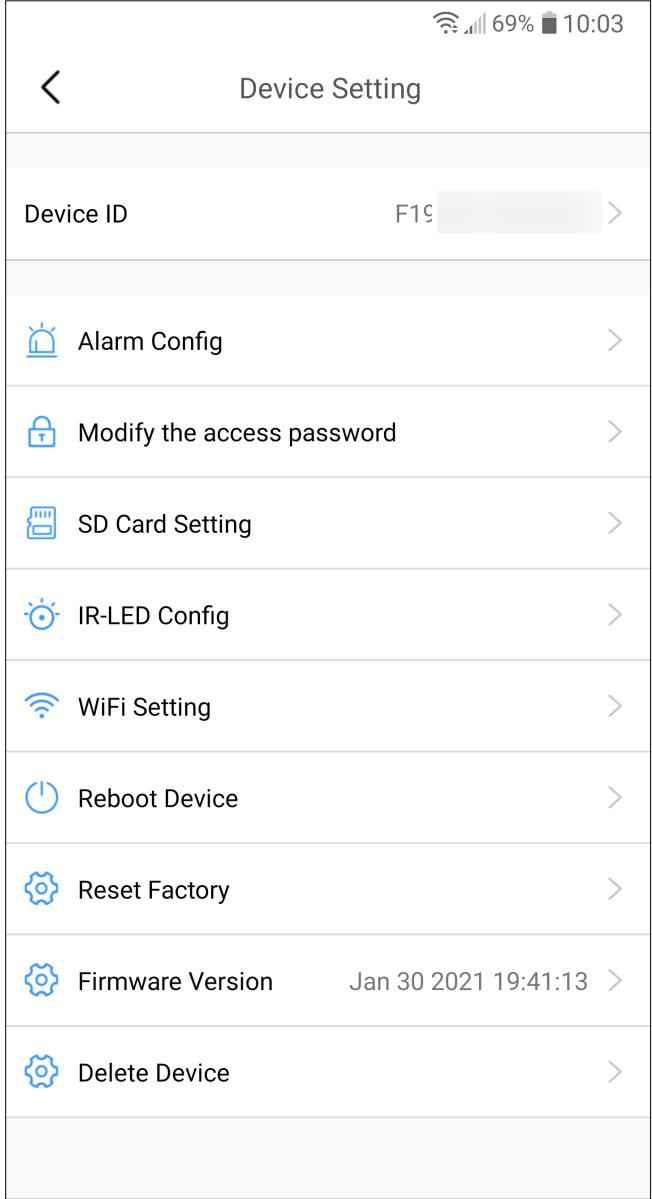

W kolejności od góry:

- Ø Numer ID kamery po kliknięciu którego wyświetla się kod QR
- Ø Konfiguracja alarmów (detekcja ruchu, harmonogram)

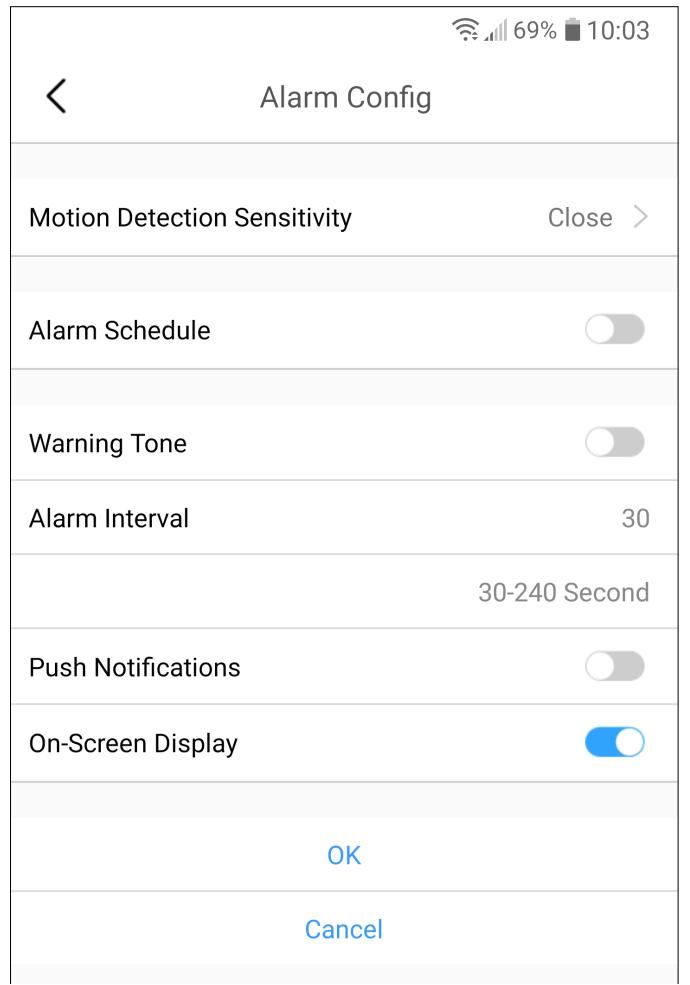

Tutaj w kolejności mamy:

- Motion Detection Sensitivity czułość detekcji ruchu
- Alarm Schedule prosty harmonogram
- Warning Tone dźwięk ostrzegawczy
- Alarm Interval minimalny odstęp czasowy między kolejnymi alarmami
- Push Notifications wiadomości alarmowe typu push (może nie działać na wszystkich
	- telefonach i zależy od konfiguracji samego telefonu)
- On-Screen Display wyświetlanie daty i czasu na ekranie

Po zmianie konfiguracji zatwierdzamy przyciskiem OK.

- Ø Zmiana hasła dostępu
- Ø Konfiguracja zapisu / informacja o pamięci

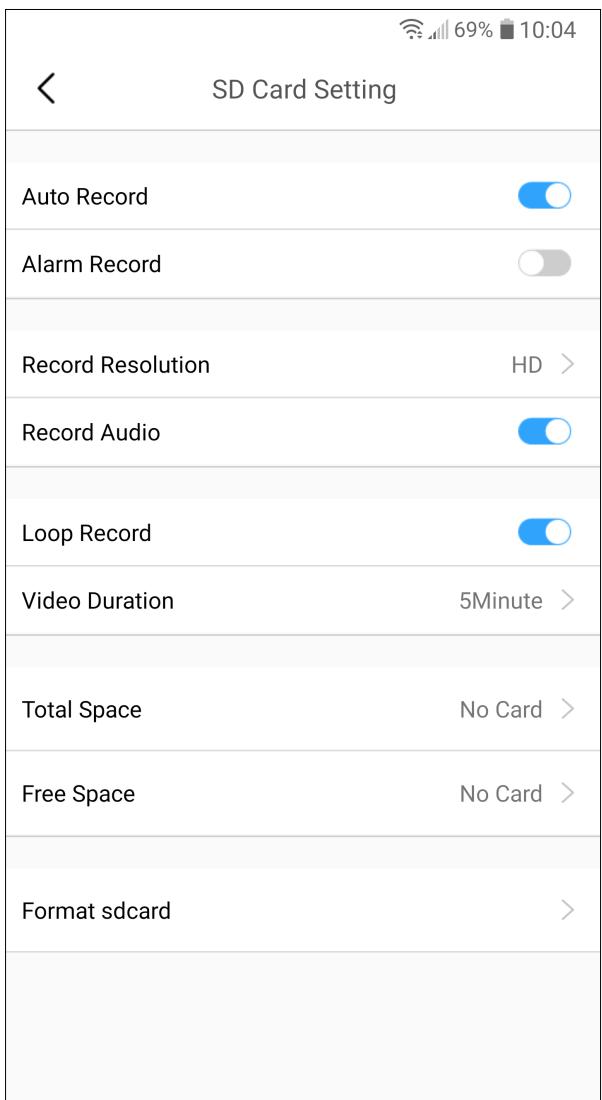

Od góry:

- Auto Record zapis ciągły
- Alarm Record zapis w detekcji i harmonogramie
- Record Resolution rozdzielczość zapisu
- Record Audio włączenie / wyłączenie zapisu dźwięku
- Loop Record włączenie / wyłączenie nadpisywania
- Video Duration automatyczny podział nagrań na pliki o określonym czasie
- Total Space całkowita pojemność karty
- Free Space pozostała wolna ilość miejsca na karcie
- Format sdcard formatowanie karty pamięci
- $\triangleright$  Konfiguracja zachowania oświetlacza IR (nie jest wspierana brak diod IR)
- $\triangleright$  Ustawienia WiFi połączenie z zewnętrzną siecią WiFi
- $\triangleright$  Restart urządzenia
- Ø Reset urządzenia do ustawień fabrycznych
- $\triangleright$  Aktualna wersja oprogramowania urządzenia
- Ø Skasowanie urządzenia

## 7.1. Konfiguracja WiFi

Po kliknięciu na opcję **Wi-Fi Setting** pojawi się ekran konfiguracji WiFi. Jak ustawimy kamerę w miejscu gdzie stoi router z WiFi z dostępem do internetu będzie możliwość przełączenia kamery na ten router. W tym celu wystarczy wybrać tę, którą znamy (postawioną przez nasz router) i wpisać hasło w odpowiednim polu. Zatwierdzamy. Nastąpi reset urządzenia i po kilkudziesięciu sekundach kamera połączy się z wybraną siecią. Od tej chwili dostęp do ustawień, nagrań i podglądy na żywo będzie można uzyskać łącząc telefon z Internetem (przez WiFi lub korzystając z GSM).

Jedyną możliwością powrotu do punktu dostępowego stawianego bezpośrednio przez kamerę jest jej reset do ustawień fabrycznych, który można wykonać poprzez aplikację (Reset Factory) lub poprzez przyciśnięcie i przytrzymanie przez 10 s przycisku RESET na urządzeniu. W związku z tym, że ustawienia w takim przypadku są zerowane, całą konfigurację należy przejść od początku. Kamera nadal powinna być widoczna w aplikacji.

#### 7.2. Konfiguracja alarmów /detekcji

Menu **Alarm Config** pozwala na włączenie detekcji ruchu, ustawienie jej czułości oraz związanych z nią ustawień.

Standardowo detekcja jest wyłączona. Aby ją włączyć należy zmienić opcję Motion Detection Sensitivity z Close na inną opcję, która jest jednocześnie ustawieniem czułości. Opcja Push Notifications powoduje wyświetlenie informacji o alarmie na telefonie z zainstalowaną aplikacją za każdym razem jak moduł wykryje ruch. Alarm schedule ustala przedział czasowy w jakim ma działać zapis video, bez względu czy ciągły, czy z detekcją. Warning Tone włącza dźwięk alarmowy. Alarm Interval to czas po jakim moduł się znów uzbroi po ostatnim wzbudzeniu przy detekcji ruchu i będzie gotowy do wysyłania wiadomości alarmowych. On-Screen Display włącza wyświetlanie daty i czasu na ekranie i nagraniach. Po ustawieniu wszystkich opcji zatwierdzamy OK.

#### **8. Przywrócenie fabrycznych ustawień/reset**

Aby przywrócić urządzenie do fabrycznych ustawień należy w trakcie pracy urządzenia przytrzymać przycisk reset znajdujący się z tyłu na 5 sekund, do momentu migania diod.